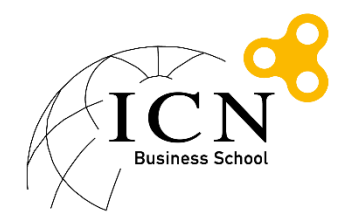

# Procédure de connexion au réseau wifi Eduroam Etudiants ICN Windows 10

## Table des matières

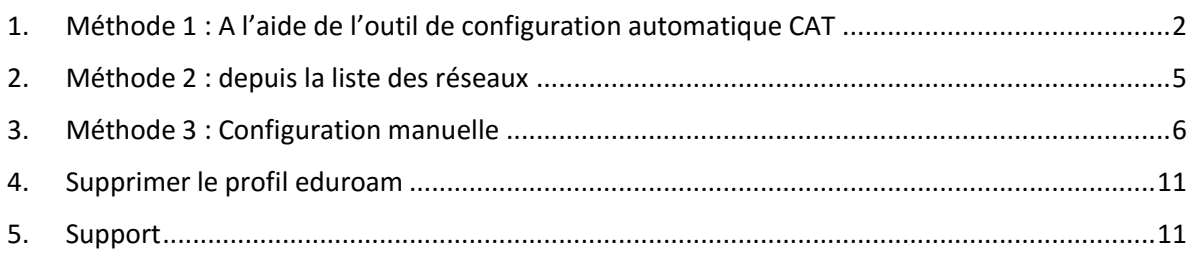

- <span id="page-1-0"></span>1. Méthode 1 : A l'aide de l'outil de configuration automatique CAT
	- Aller sur le site<https://cat.eduroam.org/>

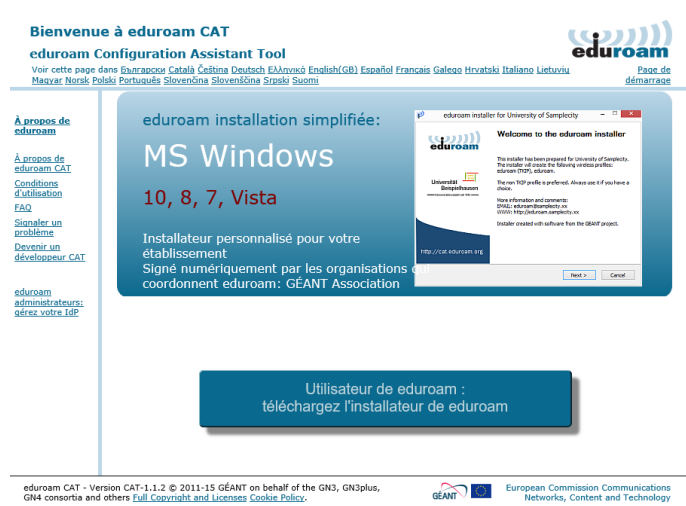

- Cliquer sur 'téléchargez l'installateur de eduroam'
- Taper ICN dans le champ de recherche et cliquer sur 'Ecole de Management Groupe ICN'

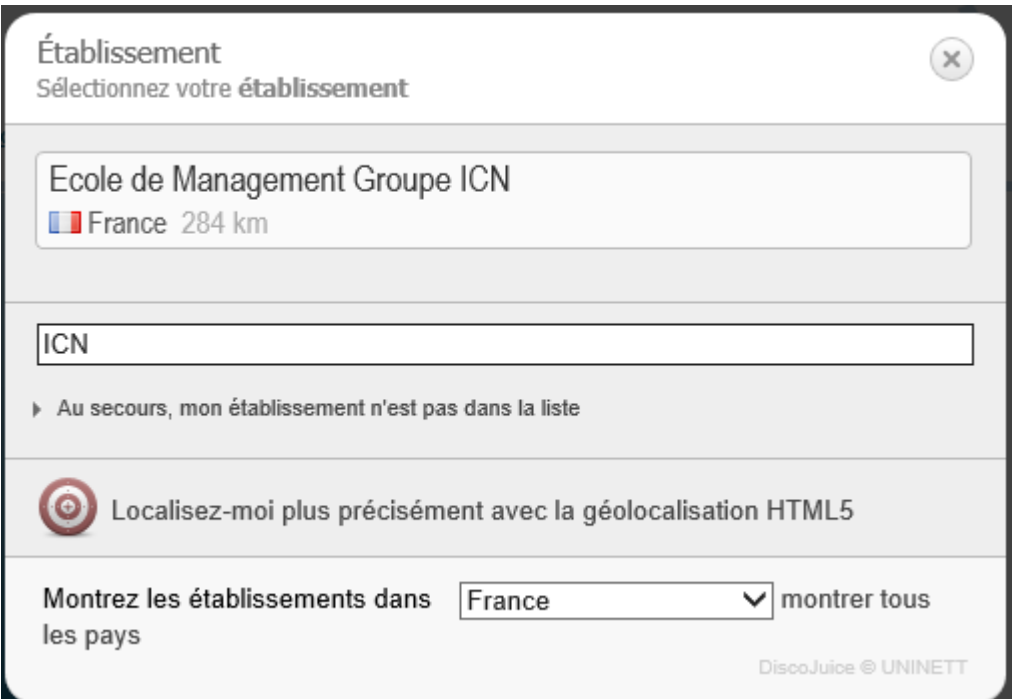

- Choisir sur 'Etudiants' puis 'Ms Windows 10' pour télécharger l'outil de configuration

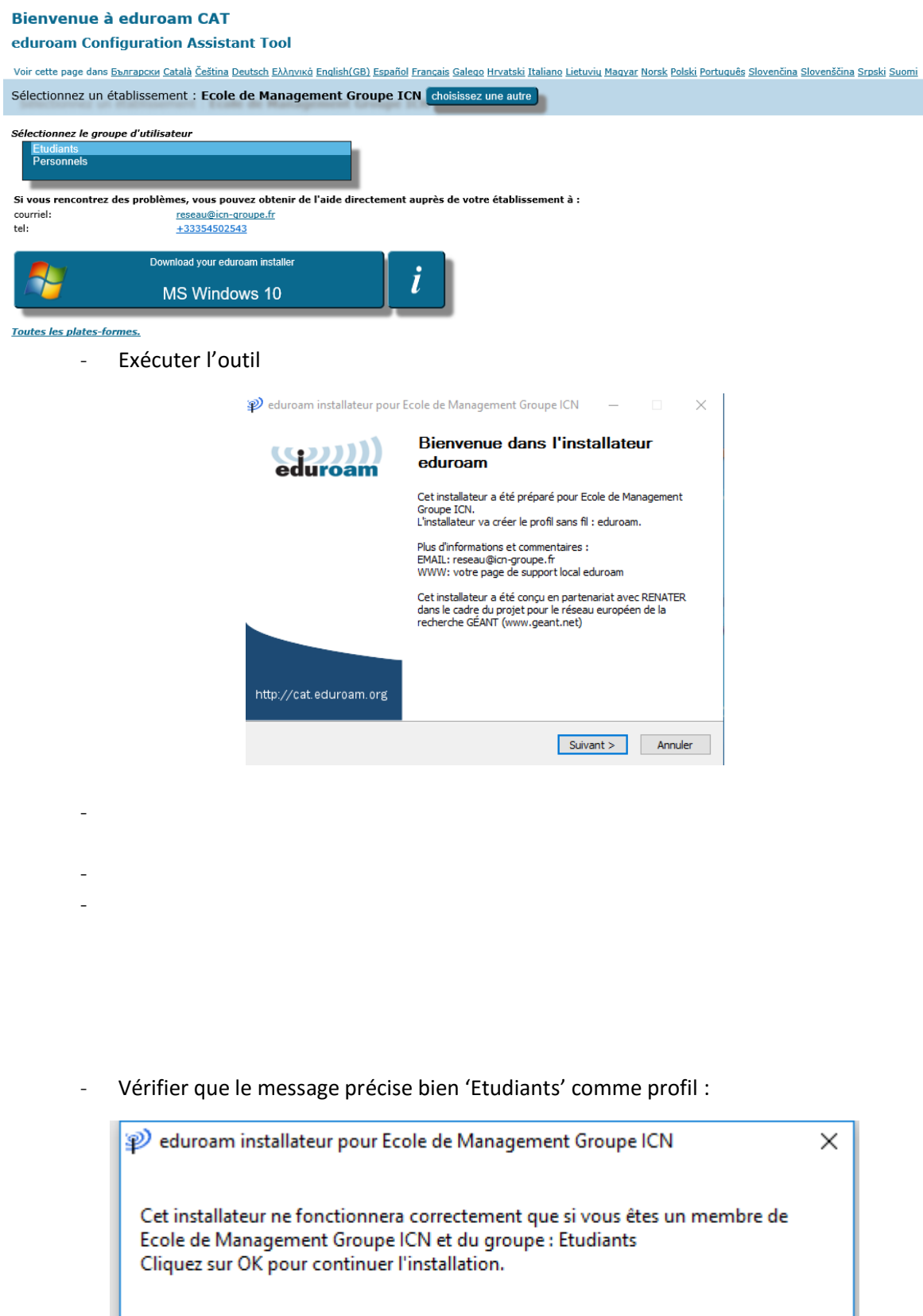

 $OK$ 

Annuler

- Renseigner votre nom d'utilisateur sous la forme [login@myicn.fr](mailto:login@myicn.fr) et votre mot de passe

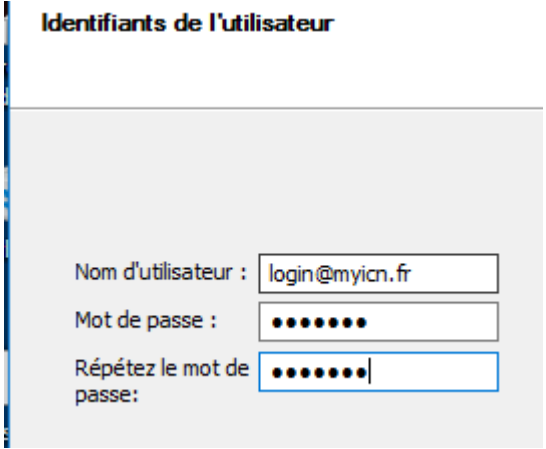

Attention : Il ne s'agit pas de votre adresse mail myicn.

Exemple : si votre login habituel est login001z, il faudra renseigner [login001z@myicn.fr](mailto:login001z@myicn.fr)

- Cliquer sur Installer
- Vous pouvez maintenant cliquer sur le réseau wifi dans la liste des réseaux pour vous connecter.
- <span id="page-4-0"></span>2. Méthode 2 : depuis la liste des réseaux
- Cliquer sur l'icône Réseau pour faire apparaître la liste des réseaux wifi

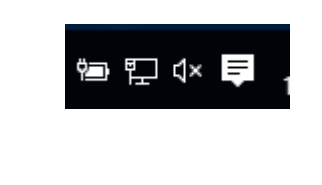

Cliquer le réseau 'eduroam'

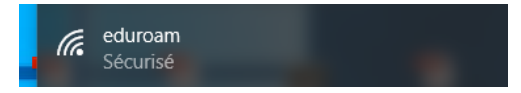

- Cliquer sur 'Se connecter'

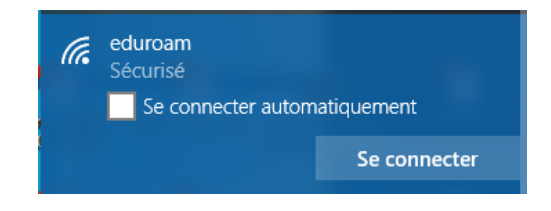

- (Optionnel) Un message d'avertissement apparaît si le certificat de sécurité n'est pas installé sur votre ordinateur.

Ne cliquez sur 'Se connecter' que si vous êtes dans un bâtiment ICN connu.

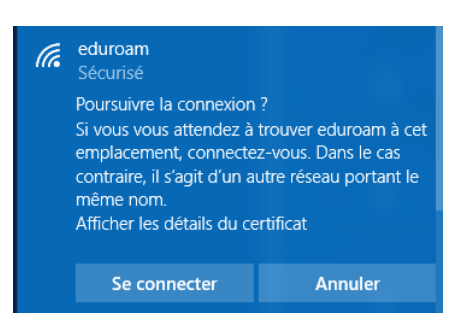

- Renseigner votre identifiant sous la forme [login@myicn.fr](mailto:login@myicn.fr)

Attention : Il ne s'agit pas de votre adresse mail myicn.

Exemple : si votre login habituel est login001z, il faudra renseigner [login001z@myicn.fr](mailto:login001z@myicn.fr)

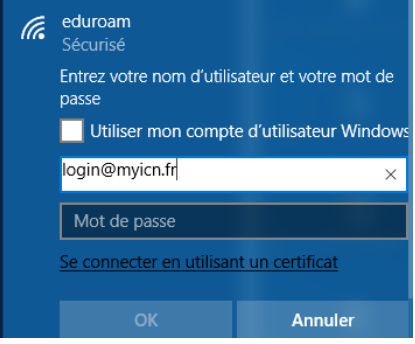

- Renseigner le mot de passe associé puis cliquer sur Ok

### <span id="page-5-0"></span>3. Méthode 3 : Configuration manuelle

-

- Ouvrir le 'Centre réseau et partage' depuis le Panneau de configuration
- Cliquer sur 'Configurer une nouvelle connexion ou un nouveau réseau'

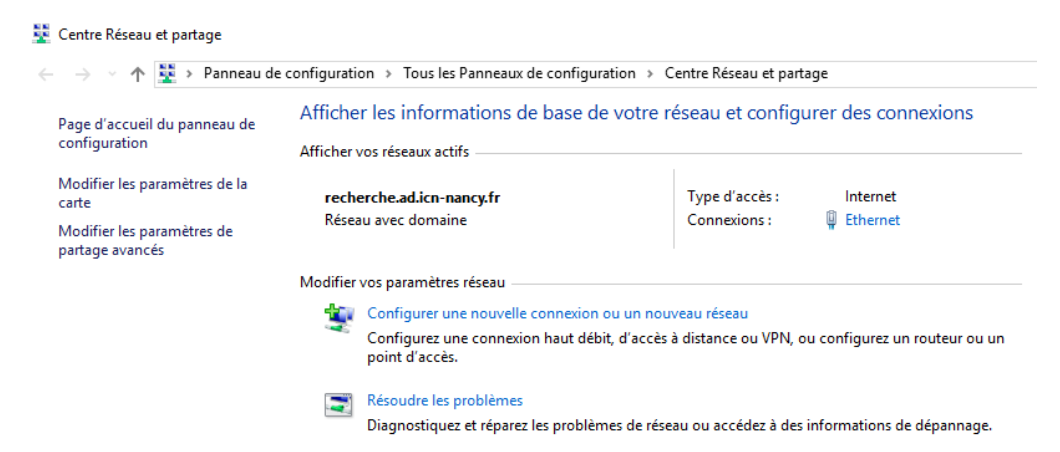

- Cliquer sur 'Se connecter manuellement à un réseau sans fil'

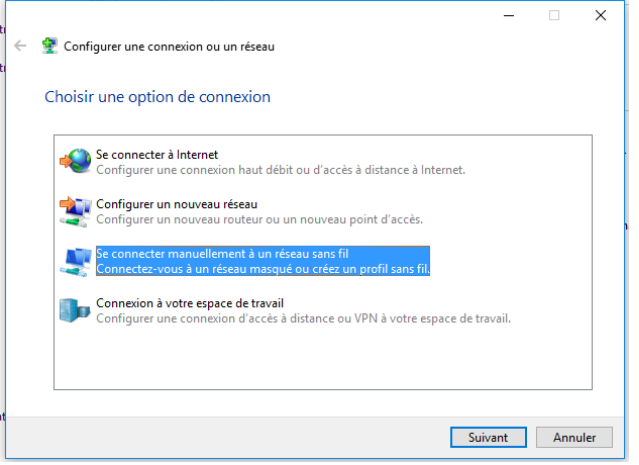

- Renseigner les informations comme ci-dessous :

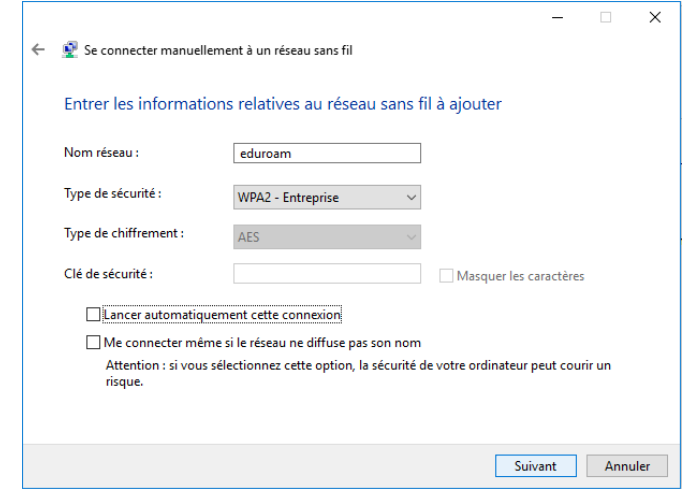

- Cliquer sur Suivant
- Cliquer sur 'Modifier les paramètres de connexion'

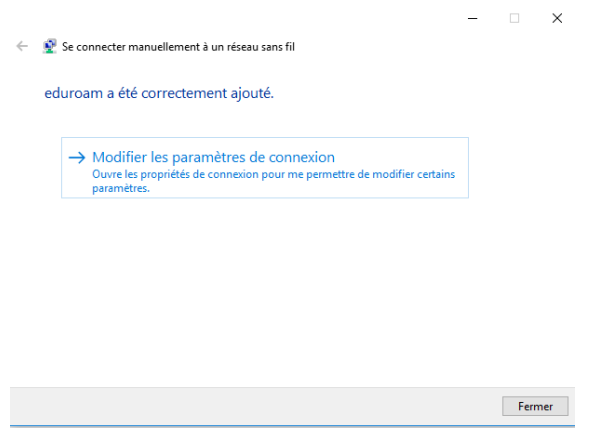

- Sélectionner l'onglet 'Sécurité

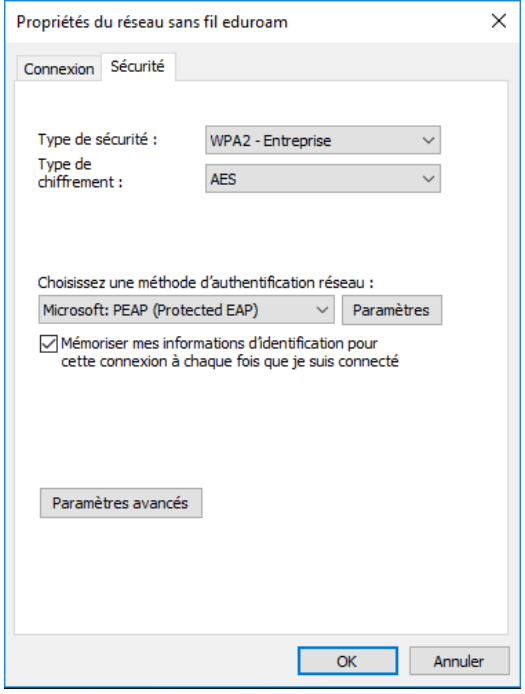

- Vérifier que les paramètres suivants sont sélectionnés :
	- o Type de sécurité : WPA2-Entreprise
	- o Type de chiffrement : AES
	- o Méthode d'authentification réseau : Microsoft PEAP
- Cliquer sur 'Paramètres' à droite de 'Microsoft PEAP'
- Renseigner les paramètres comme ci-dessous :

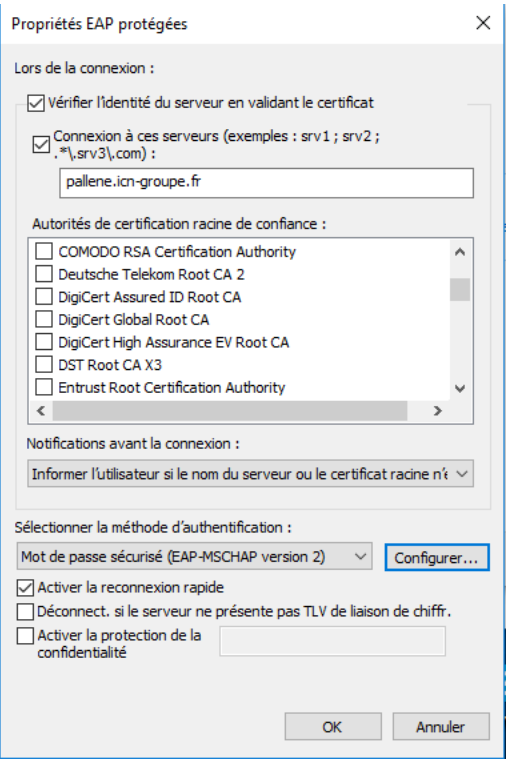

- Cliquer sur Configurer et vérifier les paramètres ci-dessous

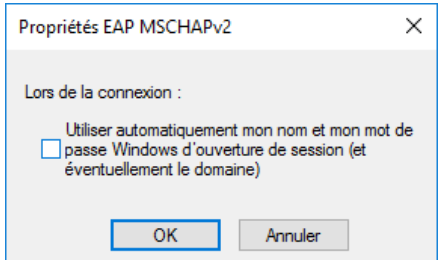

- Cliquer sur Ok (2fois) puis Fermer

Vous pouvez maintenant ouvrir la liste des réseaux wifi et cliquer sur eduroam puis 'Se connecter'

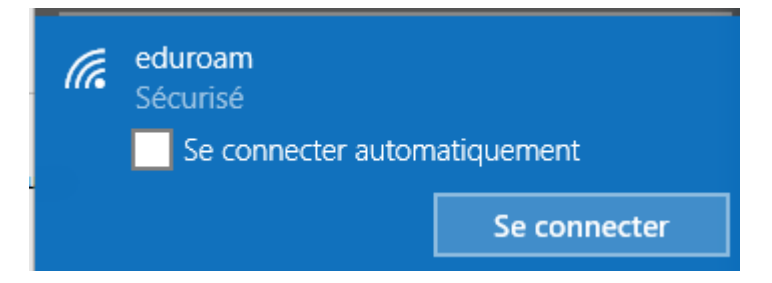

- Renseigner votre identifiant sous la forme [login@myicn.fr](mailto:login@myicn.fr)

Attention : Il ne s'agit pas de votre adresse mail myicn.

Exemple : si votre login habituel est login001z, il faudra renseigner [login001z@myicn.fr](mailto:login001z@myicn.fr)

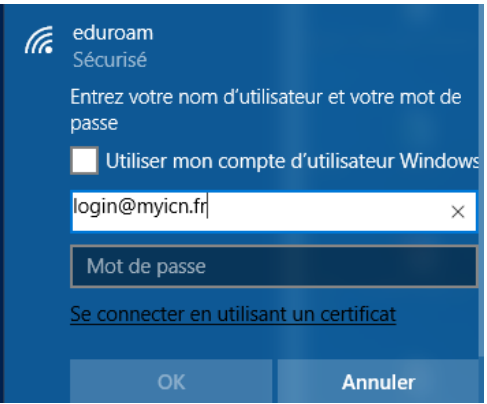

- Renseigner le mot de passe associé puis cliquer sur Ok

#### <span id="page-10-0"></span>4. Supprimer le profil eduroam

Remarque : Cette opération est utile si vous vous êtes trompés dans les paramètres du réseau.

Windows

- Cliquer sur le bouton en bas à gauche pour faire apparaître le menu et choisir Paramètres

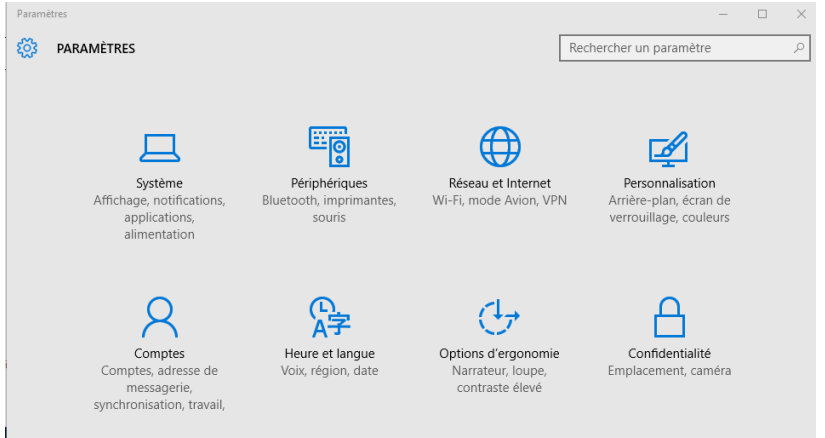

- Sélectionner 'Réseau et Internet'
- Puis 'Gérer les paramètres Wi-Fi'

Options avancées

Gérer les paramètres Wi-Fi

- En bas de la page, dans la section 'Gérer les réseaux connus', cliquer sur 'eduroam' puis 'Oublier'

Gérer les réseaux connus

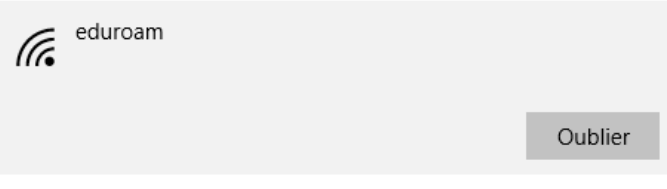

#### <span id="page-10-1"></span>5. Support

En cas de problème ou pour toutes questions liés à eduroam, vous pouvez envoyer un mail à l'adresse [reseau@icn-groupe.fr](mailto:reseau@icn-groupe.fr)